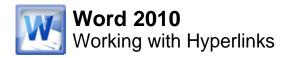

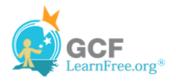

Page 1

# Introduction

| Text to display: d_weston@gcflearnfree |
|----------------------------------------|
| E-mail address:                        |
| mailto:d_weston@gcflearnfree.org       |
| S <u>u</u> bject:                      |
|                                        |
| Recently used e-mail addresses:        |
|                                        |
|                                        |
|                                        |
|                                        |

Whenever you use the Web, you are using **hyperlinks** to navigate from one web page to another. Sometimes, a hyperlink will link to a different section of the same page. If you want to include a **web address** or **email address in** your Word document, you can format it as a **hyperlink** for a person to click on.

In this lesson, you will learn the **basics of working** with hyperlinks, including how to insert and remove them in your Word document.

Page 2

# **Hyperlinks**

>>>> Watch the video to learn how to create hyperlinks.

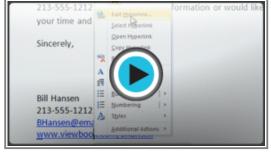

Watch the video (2:32). Need help?

### **About Hyperlinks**

Hyperlinks have **two basic parts**: the **address** of the web page, email address, or other location that they are linking to, and the **display text (or image)**. For example, the address could be **http://blog.gcflearnfree.org**, and the display text could be **"blog"**. In some cases, the display text might be the same as the address. When you're creating a hyperlink in Word, you'll be able to choose both the address and the display text or image.

To follow a hyperlink in Word, hold down the Control key and click on the hyperlink.

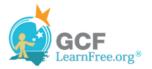

## To Insert a Hyperlink:

- 1. Select the text or image you would like to make a hyperlink.
- 2. Right-click the selected text or image and click **Hyperlink**. Or, if you would prefer, you can right-click in a blank area of the document and click **Hyperlink**.
- 3. The **Insert Hyperlink** dialog box will open. You can also get to this dialog box from the **Insert tab** by clicking **Hyperlink**.
- 4. If you selected text, the words will appear in the **Text to display:** field at the top. You can change this text if you want.
- 5. Type the address you would like to link to in the Address: field.

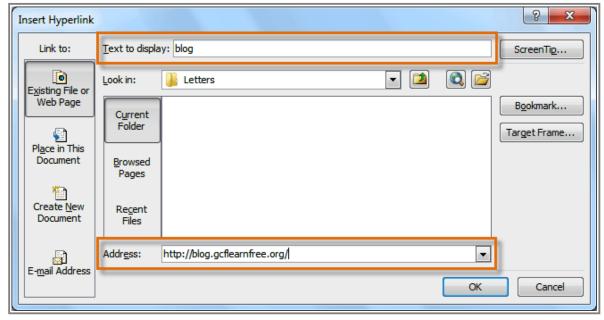

The Insert Hyperlink dialog box

6. Click **OK**. The text or image you selected will now be a hyperlink.

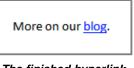

The finished hyperlink

You can also insert a hyperlink that links to **another portion of the same document** by selecting **Place in This Document** from the **Insert Hyperlink** dialog box.

### To Make an Email Address a Hyperlink:

1. Right-click the selected text or image and click Hyperlink.

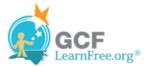

- 2. The **Insert Hyperlink** dialog box will open.
- 3. On the left side of the dialog box, click Email Address.

| Insert Hyperlink                   |                                 | ? ×       |
|------------------------------------|---------------------------------|-----------|
| Link to:                           | Text to display:                | ScreenTip |
| Existing File or<br>Web Page       | E-mail address:                 |           |
| Pl <u>a</u> ce in This<br>Document | Recently used e-mail addresses: |           |
| Create <u>N</u> ew<br>Document     |                                 |           |
| E- <u>m</u> ail Address            |                                 | Cancel    |

Creating an email hyperlink

4. Type the email address you want to connect to in the Email Address box and click OK.

| Insert Hyperlink                   |                                                     | ? X       |
|------------------------------------|-----------------------------------------------------|-----------|
| Link to:                           | Text to display: d_weston@gcflearnfree.org          | ScreenTip |
| Existing File or<br>Web Page       | E-mail address:<br>mailto:d_weston@gcflearnfree.org | ĺ .       |
| Pl <u>a</u> ce in This<br>Document | Recently used e-mail addresses:                     |           |
| Create <u>N</u> ew<br>Document     |                                                     |           |
| E- <u>m</u> ail Address            |                                                     | Cancel    |
|                                    |                                                     |           |

Typing the email address and display text

Word often recognizes email and web addresses as you type and will format them as hyperlinks automatically after you press the **Enter** key or **spacebar**.

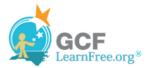

#### To Remove a Hyperlink:

- 1. Right-click the hyperlink.
- 2. Click Remove Hyperlink.

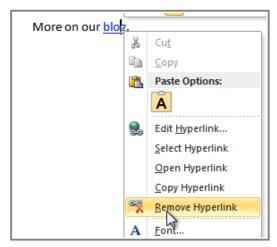

Removing a hyperlink

After you create a hyperlink, you should **test** it. If you have linked to a web site, your web browser should automatically open and display the site. If it doesn't work, check the hyperlink address for misspellings.

# **Challenge!**

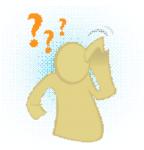

- 1. Create a **new** document.
- 2. Type some text and turn a word or phrase into a **hyperlink** that links to www.gcflearnfree.org.
- 3. **Test** the hyperlink by clicking on it. The web page should open in your web browser.
- 4. **Remove** the hyperlink that you just created.
- 5. Create a hyperlink that links to an email address.